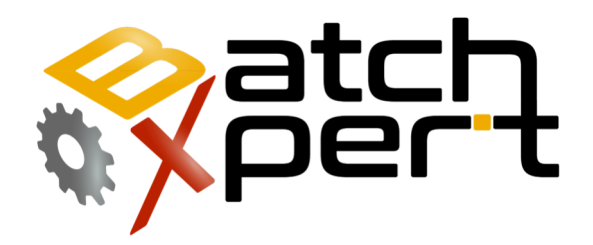

# Visor de Reportes

# Operación básica

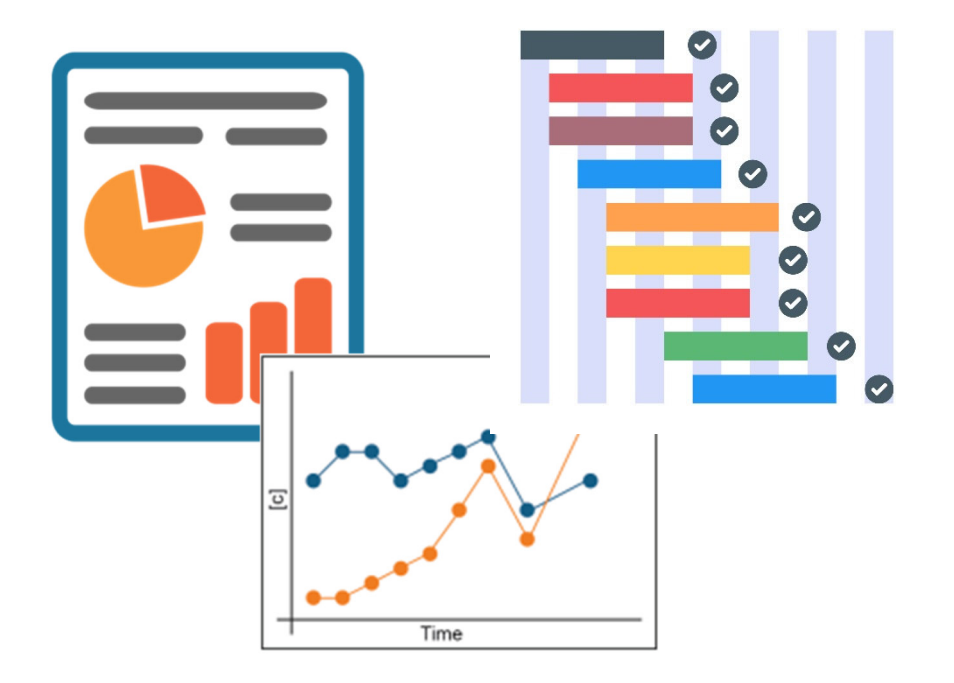

# Contenido

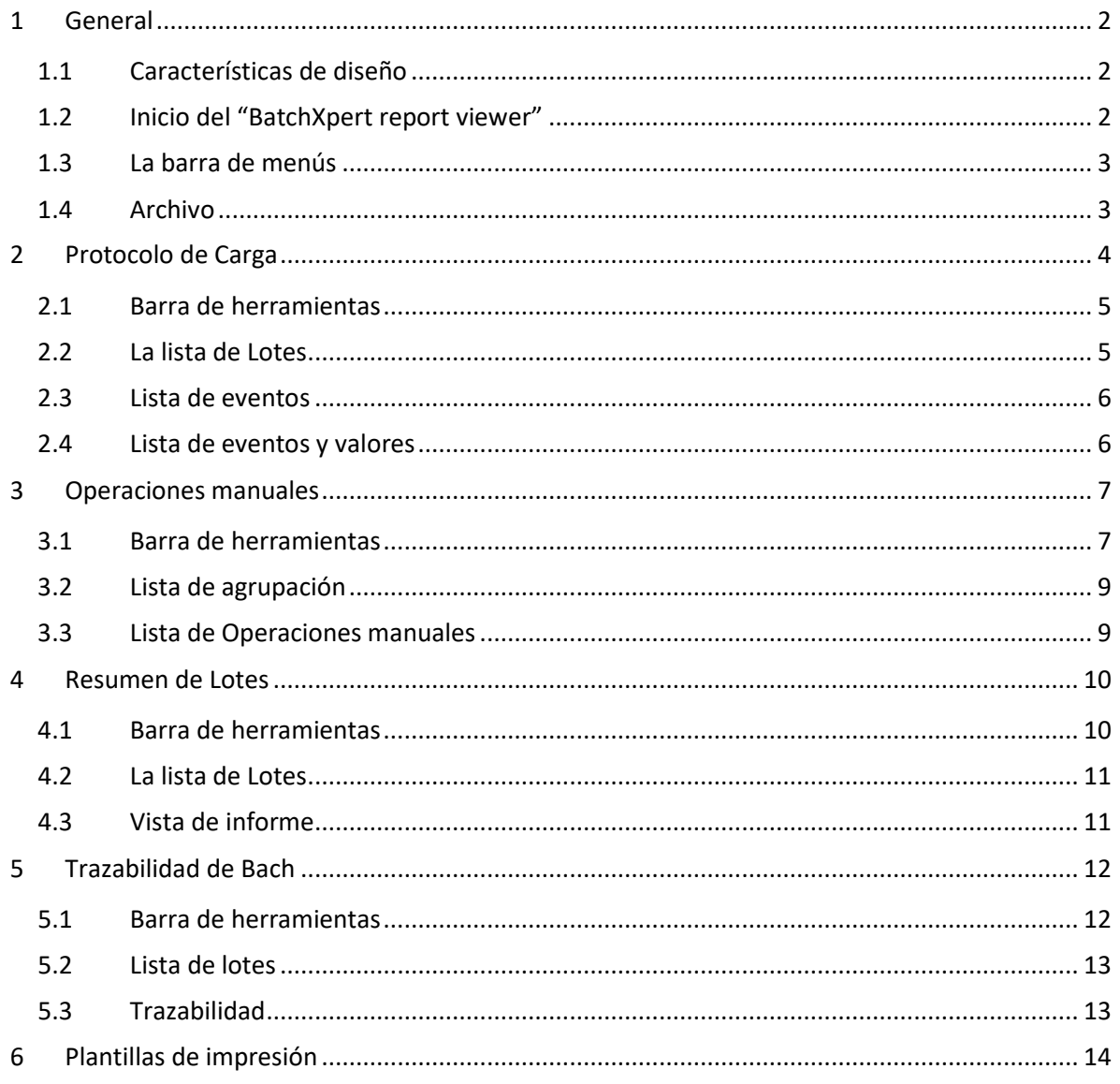

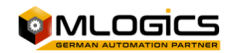

# **General**

Este manual está orientado para ayudar en el uso del "Batch Report View", esta herramienta es un complemento del sistema BatchXpert, el "BatchXpert Report viewer" es la aplicación central a la vista de informes, imprimir y la exportación de las tipos básicos de los registros. Este programa es una parte integral del sistema BatchXpert y se instala automáticamente con la instalación del BatchXpert.

# **Características de diseño**

El sistema de reportes del sistema BatchXpert ha sido diseñado de tal manera, que los acontecimientos que se producen en un sistema, ambos lotes como también la intervención manual, siempre se registrara en el PLC de donde se enviara los eventos a una base de datos en los computadores.

Esto tiene la gran ventaja que nunca los protocolos "pueden pasarse", por ser demasiado rápidos.

Los datos se almacenan en una base de datos SQL, que simplifica enormemente el acceso a los datos, ya que SQL es un de factor estándar de la industria.

# **Inicio del "BatchXpert report viewer"**

Para iniciar la herramientas existen dos maneras muy sencillas, si está ejecutando el BatchXpert en el PC, en la visualización existe una barra de menú en la parte inferior, puede hacer una clic al icono correspondiente como se muestra en la imagen.

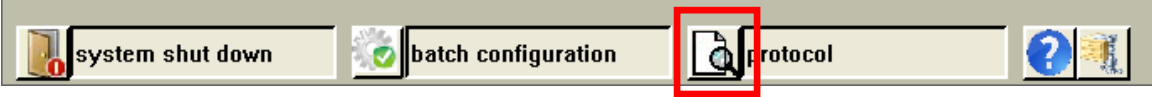

La otra forma de iniciar esta Herramienta es hacer un clic en el menú de inicio de Windows, ir a todos los programas, abrir la carpeta "BatchXpert" y hacer clic en "Batch Report Viewer", de esta manera se iniciara la herramienta.

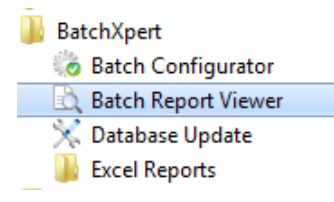

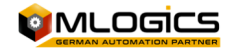

# **La barra de menús**

**By** Visor de Reportes de BatchXpert Archivo Protocolo de Carga **Operaciones Manuales** Tracabilidad de Batch Resumen de Lotes  $\blacksquare$   $\blacksquare$   $\blacksquare$   $\blacksquare$   $\blacksquare$   $\blacksquare$  $\blacktriangle$ 

En esta barra principal de la herramienta de reportes ya que en ella se puede

cambiar entre las distintas ventanas que forman parte del "BatchXpert Report View", para esto implica hacer un clic en la pestaña de cada reporte, esto significa cambiar el tipo de reporte que pueden obtener de los distintos Batch.

Para imprimir reportes se pueden utilizar las ventanas de "Protocolo de Carga", "Operaciones Manuales", "resumen de lotes", Para gráficos de seguimiento de Batch solo se puede usar la ventana de "trazabilidad de Batch" y para información general y ajustes se puede usar la ventana de "archivo".

La ventana principal por defecto es el "protocolo de carga" ya que contiene la vista general de todos los Batch del sistema, esto no se puede cambiar desde ninguna herramienta del BatchXpert.

# **Archivo**

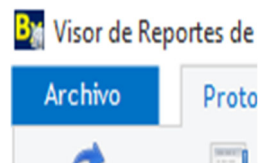

Aquí se pueden ejecutar varias operaciones que dependen del tipo de reporte, obtener información importante de la herramienta, también se puede editar, eliminar, imprimir, etc. los reportes de Batch, también se puede cerrar la herramienta y cambiar el idioma.

#### **Plantillas de impresión**

Permite Modificar los plantillas que se usaran para la impresión. Por favor ver el capítulo "Plantillas de impresión"

#### **Imprimir**

Con este opción se abre el dialogo para ajustar los parámetros de impresión del lote seleccionado. La impresión se basa en las plantilla de RTF que se explica en forma más profunda en el Manual "Reportes RTF y plantillas".

#### **Vista previa de impresión**

Esta opción abre la ventana de la vista previa de impresión. En esta ventana se puede ver el resultado de una impresión, sin necesidad de imprimirlos en una impresora.

#### **Cerrar**

Cierra la ventana del Batch Report Viewer.

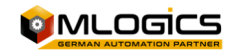

# **Protocolo de Carga**

El visor del "Batchreport" está relacionado a las ventanas que incorporan esta herramienta, el diseño y la estructura de la ventana, estas ventanas no son modificables en relación al diseño, color y estructura. Cada ventana tiene información distinta y es importante conocer la función de cada imagen para buscar la imagen correspondiente, evitando pérdidas de tiempo o cometer errores. Inmediatamente después del inicio del visor de informes, se abre la ventana "Protocolo de Carga" para ver los informes.

El Protocolo de "Batch Report" o "Registro de Lotes", registra todos los eventos que se producen durante un proceso, Este tipo de registro constituyen la base de donde todos los demás protocolos toman sus datos.

Ya que esta ventana es la principal de esta herramienta se utilizará para ejemplo general.

Esta ventana contiene detalles sobre el proceso de los lotes individuales. Puntos de referencia y valores reales pueden visualizarse a cada evento, que fue activo para cada secuencia del lote seleccionado. Así se puede obtener una vista global de lo que paso en un lote y en una secuencia.

El contenido se divide en las siguientes áreas, esta ventana se divide en áreas distintas para la interfaz de usuario.

**By:** Visor de Reportes de BatchXpert  $\sigma$   $\times$ Archivo Protocolo de Carga **Operaciones Manuales** Resumen de Lotes Tracabilidad de Batch 2 EJ,  $\blacktriangleleft$  $\circ$ Actualizar por Tiempo Barra de herramientas Imprimir Vista Programa Datos Filtro Impres [1] salle de brassage [1]-Maestro de Arrangue (09/07/2015 8:41:33) plei 3] 1664 HD [2]-Transport de Malte (09/07/2015 8:41:37) plein ep: 6 - [6]-trempage [3]-moulin de grains (09/07/2015 11:07:20) plein  $\begin{tabular}{r|c|c|c|c} \hline $|27] \cdot (09/07/2015 & 8:41:33] \\\hline \hline $|26] \cdot (09/07/2015 & 3:48:20) \\\hline \hline $|25] \cdot (08/07/2015 & 21:43:20) \\\hline \hline $|548] \cdot (25/06/2015 & 23:19:57) \\\hline \hline $|8] \hline $16KRO \end{tabular}$ ein (09/07/2015 16:12:04) 0 [1]-Position démarr (09/07/2015 11:07:20) plein 1 [2]-vérification initiale (09/07/2015 11:07:21) plein 2 [3]-Définir l'état Unité (09/07/2015 11:07:21) plein [548] - (25/06/2015 23:19:57) Nombre Valor nominal Valor actual Unidad 3 [4] remplissage (09/07/2015 11:52:37) plei [1001] CIP 4 [13] démarrer moulin? (09/07/2015 16:09:28) plein Fi- 1002l short CIP 5 [5]-Démarr CM (09/07/2015 16:10:20) plein temp. steeping eau 80 72,25 Ċ. 6 [6] trempage (09/07/2015 16:12:04) plein e [2] cave flow steeping eau 25 25,069  $h/h$ **图 [3] filtration** 7 [7]-Démarré (09/07/2015 16:12:04) plein  $0.775$ 51<sub>mastic</sub> [4] Cuve d'Empatage (09/07/2015 16:09:32) plein 15 quantité eau  $\vert$ 1 ы [6] levure E | T sirop<br>| E | [9] CIP<br>| E | [11] Utiltaires Lista de lotes Lista de eventos Lista de eventos Lista de eventos y sus valores

#### Se divide en las siguientes áreas:

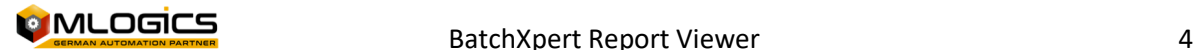

# **Barra de herramientas**

La barra de herramientas contiene las aplicaciones de filtro, actualizar, ordenar, imprimir, etc., de esta manera el uso del sistema de reportes se vuelve más sencillo y rápido para utilizar, esta barra cambia sus aplicaciones según el tipo de reporte que necesita imprimir el usuario, los iconos de las aplicaciones no se pueden ocultar, cambiar, agregar ni eliminar de la barra de herramientas, los iconos de las aplicaciones están separados por grupos según el uso de cada aplicación, los iconos que se encuentran en cada ventana serán explicados según el uso que tienen en dicha ventana.

#### **Explicación para esta ventana**

Todos los iconos que están la barra de herramientas interfieren directamente en "lista de lotes", de esta forma se puede ordenar y filtrar todos los Batch según el tiempo y el tipo de Batch. Así, es posible encontrar el lote deseado y seleccionarlo rápidamente.

Con el botón "Actualización"  $\bullet$  se puede actualizar la lista de lotes con los últimos datos.

Con el botón "Ordenar" (por )<br>Con el botón "Ordenar" (Programa), pueden agrupar y ordenar la lista de lotes, el orden cambiara según la ventana seleccionada. Más detalles sobre estas funciones se encontrarán en el capítulo "La lista de lotes o lista de agrupación".

Con el botón "tiempo" , puede seleccionar el rango de tiempo en cual los lotes aparecen en la lista de lotes.

Con el botón "imprimir"  $\leq$ , puede imprimir un lote previamente seleccionado.

Con el botón "vista"  $\Box$ , permite visualizar el reporte como un informe o una vista previa a imprimir.

### **La lista de Lotes**

Esta lista contiene todos los lotes que se ejecutaron en el período de tiempo seleccionado. Esta lista se ordena y agrupa según la selección de "ordenar".

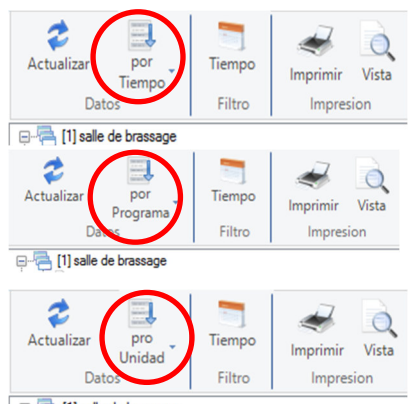

Film III salle de brassage

En la vista "Ordenar por Tiempo" se ordenan los lotes en una lista de manera cronológica. Todos los lotes que se ejecutaron en el rango de tiempo aparecen sin agrupación en la lista.

En la vista "Ordenar por Programa" se ordena y agrupa los lotes por sus respectivos programas. Para cada programa se hace un grupo que contiene solo lotes del mismo programa.

En la vista "Ordenar por Unidad" se ordena y agrupa los lotes por sus respectivas unidades. Para cada unidad se hace un grupo que contienen solo lotes de la misma unidad.

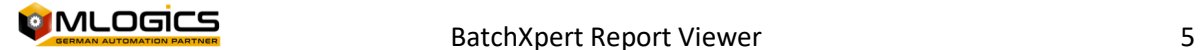

### **Lista de eventos**

La lista de eventos contiene todos los eventos del lote seleccionado, agrupados por secuencia (Unit). En esta lista se pude rastrear lo que realmente pasó durante un proceso en una secuencia. Se muestran todos los eventos que afectan a la secuencia o el estado del proceso.

En esta lista se utilizan varios iconos para simplificar la orientación. Si se produjo más de un evento en un paso de una secuencia, se agrupan estos eventos y se marca este paso con un símbolo de advertencia ( $\triangle$ ). Por lo tanto, esto indica que por lo menos un evento especial se produjo en este paso.

Los demás símbolos dependen del evento correspondiente. Se asigna un icono distinto para cada tipo de evento.

### **Lista de eventos y valores**

Esta lista muestra los detalles del evento seleccionado.

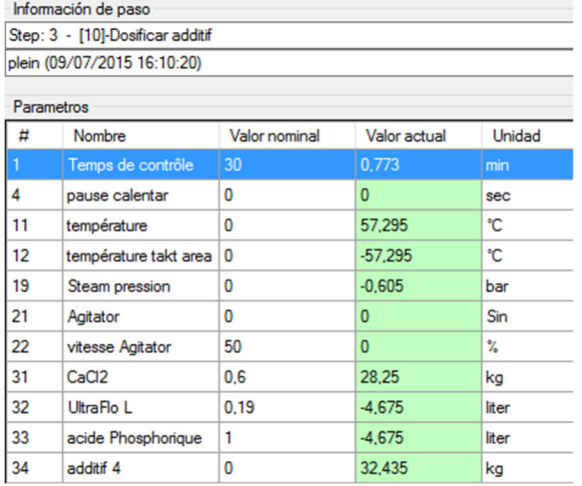

La fila superior contiene información sobre el paso y el trabajo a cual el evento se refiere. Hay información sobre la naturaleza del evento que ocurrió en la segunda fila. Si el evento es una intervención manual o un evento que es debido a un error, se marca la fila en color amarillo para avisar de este evento.

En la parte inferior se puede ver una lista de los parámetros que estaban activos en la secuencia cuando el evento se registró.

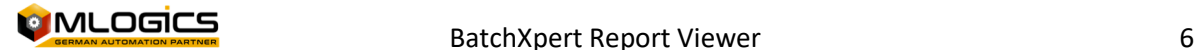

# **Operaciones manuales**

El Protocolo de "Manual Operations", o "Operaciones Manuales", registra todas las intervenciones manuales que se han aplicado en algún el módulo de BatchXpert.

En esta ventana se puede ver, filtrar y ordenar todas las operaciones manuales registradas en el sistema. Las operaciones manuales se muestran en forma de una lista, que se pueden ordenar haciendo un clic a la cabeza de la lista.

Se divide en las siguientes áreas:

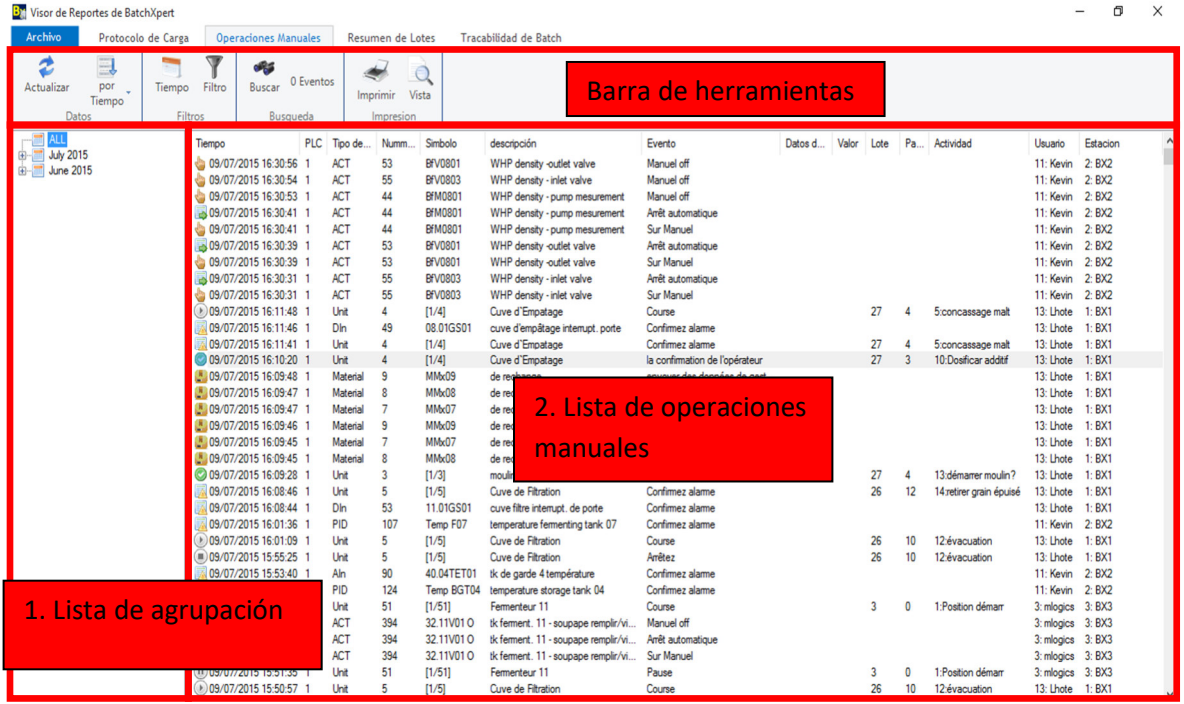

# **Barra de herramientas**

En la barra de herramientas, la "lista de lotes" puede ser ordenar y filtrar. Así, es posible encontrar el lote deseado y seleccionarlo rápidamente.

Con el botón "Actualización"  $\ddot{\bullet}$  se puede actualizar la lista de lotes con los últimos datos.

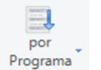

Con el botón "Ordenar" , pueden agrupar y ordenar la lista de lotes, el orden cambiara  $\mathbb{R}^{\text{por}}$  según la ventana seleccionada. Más detalles sobre estas funciones se encontrarán en el capítulo "La lista de lotes o lista de agrupación".

Con el botón "tiempo" , puede seleccionar el rango de tiempo en cual los lotes aparecen en la lista de lotes.

Con el botón "imprimir" ( $\leq$ , puede imprimir un lote previamente seleccionado.

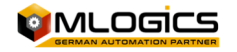

Con el botón "vista" **Q**, permite visualizar el reporte como un informe o una vista previa a imprimir.

Con el botón "buscar" , permite escribir una palabra y buscarla en la lista de operaciones manuales.

En "Eventos" 3940 Eventos, esto indica la cantidad de operaciones manuales en la agrupacion seleccionada.

Con el botón "filtro" , se pueden agregar varios tipos de filtros a las operaciones manuales mostradas en estas ventanas. En este modo el filtro tambien funciona como un tipo de busqueda, en el caso que se busque una operacion manual especifica.

#### **Configuración del filtro**

En este dialogo se pueden agregar varios tipos de filtración a los datos de las operaciones manuales. Todas las opciones del filtro permiten usar letras específicas como sustitutas a otras letras, para hacer filtraciones más avanzadas.

El carácter "%" actúa como un marcador de posición para varias letras de cualquier tipo. Así por ejemplo el filtro "%Act%" resultara entre otros con los siguientes resultados: "PLC01Act123", "SPS02Act", etc...

El carácter "\_" actúa como un marcador de posición, para un único carácter de cualquier tipo. Así, por ejemplo, el filtro "\_Act\_" resultara entre otros con los siguientes resultados: "1Act2" o "AAct2", etc...

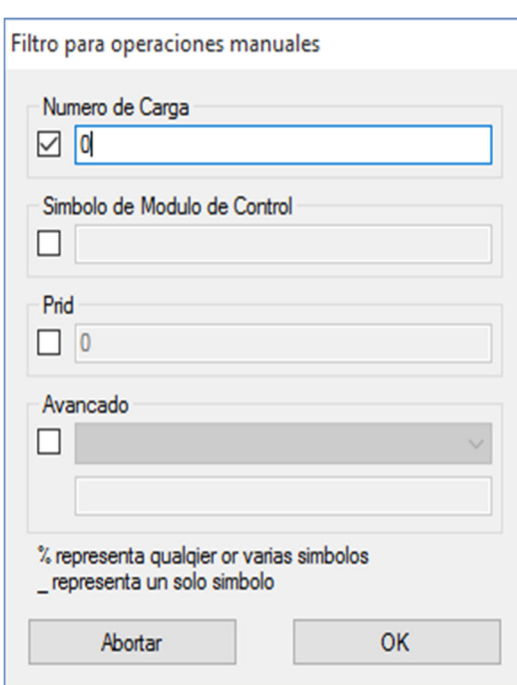

Se pueden activar las siguientes opciones de filtración.

**Número de carga:** Se muestran las intervenciones manuales que pertenecen a un número de lote especificado.

¡ATENCIÓN! Es posible que varios programas tengan el mismo número de lote. Cuando realmente se necesita la pertenencia de un proceso especifico, entonces debe utilizarse "Prid", que realmente es un identificador del proceso único.

**Símbolo del Módulo de Control:** Con este se filtrará las operaciones por el "Código de Objetó" que contiene el símbolo de los módulos.

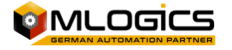

# **Lista de agrupación**

Todas las intervenciones manuales en el período de tiempo seleccionado que cumplan con los ajustes de filtro seleccionado, se muestran en la lista de agrupación en forma de grupos. Cómo estos grupos se toman juntos, depende de la configuración del botón de actualización en la barra de herramientas. Allí siguen las funciones de grupo disponibles.

**Ordenar por tiempo:** las operaciones manuales se ordenan sólo en forma cronológica y se resumen a un grupo para cada día y mes. Esto es útil para obtener una visión general para saber lo que está sucediendo en un intervalo de tiempo específico.

**Ordenar por objeto:** Las operaciones manuales se ordenan basadas en los tipos de módulos de control y se ordenan los números del módulo de control. Crea un grupo para cada tipo de módulo y el número de cada módulo. Esta función es muy útil si usted quisiera saber lo que se está manipulando en un módulo específico.

**Ordenar por evento:** Las operaciones manuales se ordenan cronológicamente, pero agrupados según el tipo de evento. Este tipo de evento entrega información sobre lo que ha desencadenado el evento. Esto es útil si por ejemplo quieres saber qué módulos se simularon.

**Ordenar por objeto y evento:** En este tipo de agrupación se combinan los dos métodos superiores entre sí. Los eventos se agrupan primero con los tipos de módulo de control y luego el tipo del evento. Esto es muy útil si desea tener en cuenta, cuándo y con qué frecuencia fue un actuador simulado.

# **Lista de Operaciones manuales**

Esta lista representa todas las operaciones manuales que residen en el grupo seleccionado de la barra de la agrupación.

Con un clic en la cabeza de la lista, se puede ordenar según el objeto correspondiente.

Un clic derecho sobre la vista de lista se abre un menú de contexto, que permite varias opciones de selección.

Un doble clic sobre una intervención manual abrirá una ventana de detalle de la operación manual seleccionada.

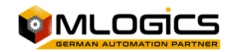

# **Resumen de Lotes**

Este informe compacta y condensa los datos de registro de "Batch Report" a un informe donde solo se muestra los datos más importantes. Los datos contenidos en el Protocolo, así como su apariencia pueden ser personalizados, casi libremente, por el usuario a través de una sencilla interfaz de plantillas de reportes. Para una descripción más detallada de este informe se puede tomar el manual "informes RTF y plantillas".

"BatchXpert Excel Batch Summary", este informe basa en una interfaz para los documentos de Excel, con el que se puede tener acceso a los datos y las funciones del informe "BatchXpert Batch Summary". Este registro se abre y edita directamente en el programa "Microsoft Excel". Una descripción más detallada de este informe puede encontrarse en el manual de "Informes de Excel".

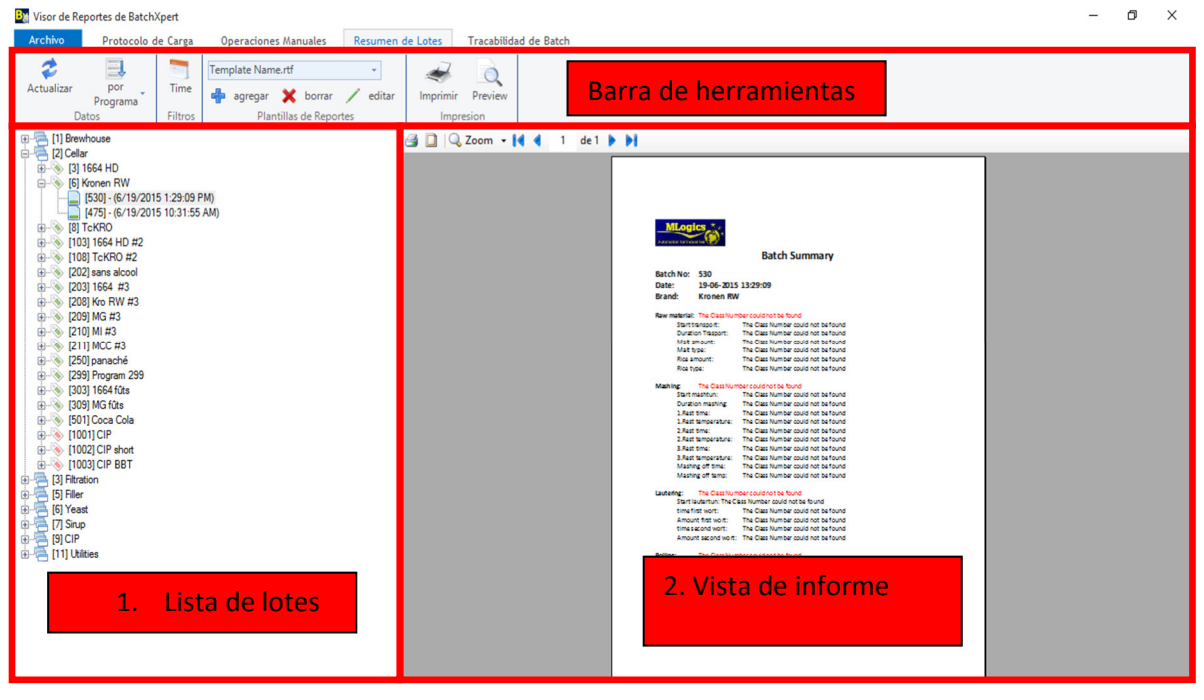

#### Se divide en las siguientes áreas:

### **Barra de herramientas**

En la barra de herramientas, la "lista de lotes" puede ser ordenar y filtrar. Así, es posible encontrar el lote deseado y seleccionarlo rápidamente.

Con el botón "Actualización"  $\bullet$  se puede actualizar la lista de lotes con los últimos datos.

![](_page_10_Picture_8.jpeg)

Con el botón "Ordenar" , pueden agrupar y ordenar la lista de lotes, el orden cambiara **Programa** según la ventana seleccionada. Más detalles sobre estas funciones se encontrarán en el capítulo "La lista de lotes o lista de agrupación".

Con el botón "tiempo" , puede seleccionar el rango de tiempo en cual los lotes aparecen en la lista de lotes.

![](_page_10_Picture_11.jpeg)

Con el botón "imprimir"  $\leq$ , puede imprimir un lote previamente seleccionado.

Con el botón "vista" Q, permite visualizar el reporte como un informe o una vista previa a imprimir.

![](_page_11_Picture_78.jpeg)

En la lista desplegable puede seleccionar todas las plantillas de informes disponibles, que pueden aplicarse a los diferentes lotes. Estas plantillas se llenan con los datos del lote correspondiente y

aparecen en la ventana de informe. De forma predeterminada, dos plantillas están en esta lista, uno para procesos de producción y uno para procesos de ingeniería de limpieza (CIP). Porque implican el estándar de plantillas no se dejan ni eliminar ni editar.

Con los demás botones se puede editar, eliminar y añadir nuevas plantillas. Cuando se agrega una nueva plantilla, se almacena en el disco duro en la ruta "Installation\Reports\Batch BX" Resumen (donde BX refiere instalación en el directorio de instalación de BatchXpert). En este camino, también copia de seguridad y actualizaciones de los demás equipos se pueden realizar.

### **La lista de Lotes**

Esta lista funciona en forma idéntica con la lista de la ventana "Batch Report Viewer". Para más informaciones consulte el capítulo "3.3.2 Protocolo de carga/lista de lotes".

### **Vista de informe**

Aquí, se muestra el informe que ha sido seleccionado en el menú desplegable superior, que fue rellenado con los datos del lote seleccionado.

![](_page_11_Picture_10.jpeg)

# **Trazabilidad de Bach**

En esta ventana se pueden ver el seguimiento de transferencia de lote a lote, también se puede introducir los materiales utilizados en cada lote, mostrando los lotes y materiales en una vista tabular o en forma de gráfico.

Se divide en las siguientes áreas:

![](_page_12_Picture_85.jpeg)

### **Barra de herramientas**

En la barra de herramientas, la "lista de lotes" puede ser ordenar y filtrar. Así, es posible encontrar el lote deseado y seleccionarlo rápidamente.

Con el botón "Actualización"  $\mathcal F$  se puede actualizar la lista de lotes con los últimos datos.

![](_page_12_Picture_7.jpeg)

Con el botón "Ordenar" , pueden agrupar y ordenar la lista de lotes, el orden cambiara servisegún la ventana seleccionada. Más detalles sobre estas funciones se encontrarán en el capítulo "La lista de lotes o lista de agrupación".

Con el botón "tiempo" , puede seleccionar el rango de tiempo en cual los lotes aparecen en la lista de lotes.

Con el botón "imprimir"  $\ll$ , puede imprimir un lote previamente seleccionado.

Con el botón "vista" , permite visualizar el reporte como un informe o una vista previa a imprimir.

![](_page_12_Picture_12.jpeg)

Con el botón "Grupos"  $\overline{\mathbb{B}}$ , se pueden separar o agrupar los materiales que se encuentran en el lote seleccionado, eso se utiliza para la tabla tabular.

Con el botón "Transferiencias" , esto permite cambiar el tipo de transferencia de lotes o materiales que se visualizaran en la vista tabular o en el grafico.

### **Lista de lotes**

Esta lista funciona en forma idéntica con la lista de la ventana "Batch Report Viewer". Para más informaciones consulte el capítulo "3.3.2 Protocolo de carga/1. Lista de lotes".

# **Trazabilidad**

La trazabilidad será presentada según la elección en los iconos de "grupos" y "transferencias", en la vista tabular, se muestran los Batch de origen al Batch seleccionado, luego se muestra el Batch seleccionado y para finalizar se muestran el Batch de destino, se incluyen los materiales que fueron utilizados en cada Batch.

Para la trazabilidad en el la vista de gráfico, hacer clic en vista de gráfico, la barra que se encuentra a la izquierda es la barra de zoom, los lotes y materiales cambian de color según la selección, el color celeste es la selección, el color verde es el origen y el color naranjo es el destino.

![](_page_13_Picture_63.jpeg)

![](_page_13_Picture_8.jpeg)

# **Plantillas de impresión**

Se puede organizar y editar las plantillas dé la impresión de los diferentes reportes, exportar e importar plantillas para la creación de los reportes de lotes. Para una descripción de las plantillas consulte el manual "Reportes RTF y plantillas"

Esta ventana se puede abrir desde la barra de menús en "Archivo/Plantillas de Impresión", Permite administrar las plantillas instaladas para imprimir los informes de los reportes.

![](_page_14_Picture_59.jpeg)

El visor de reportes está instalado por defecto con plantillas constantes para el informe de lote y la intervención manual. Para cambiar las plantillas, estos deben copiarse primero al disco duro. Las plantillas se copian a la carpeta de la instalación del sistema "BatchXpert" a la subcarpeta "Report".

El informe de "Batch Summary" se comporta de manera similar, sólo que este siempre agrega una nueva plantilla en "Agregar plantilla".

![](_page_14_Picture_6.jpeg)